# **Instrukcja obsługi PTZ**

Seria kamer 8000 IP PTZ

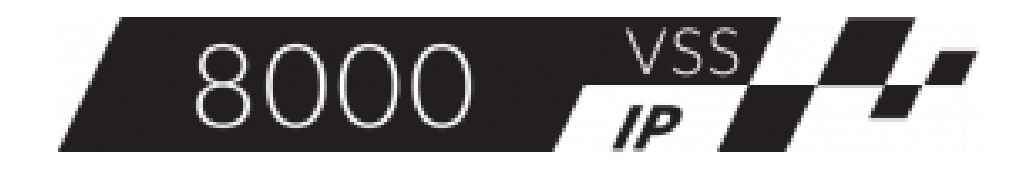

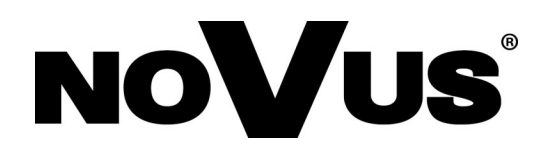

## **INFORMACJE WSTĘPNE**

#### **UWAGA:**

Poniższa instrukcja użytkownika odnosi się tylko do części sterującej PTZ. Przed użyciem kamery PTZ należy przeczytać instrukcję instalacji.

Po prawidłowej instalacji ActiveX i zalogowaniu się na urządzenie, w oknie przeglądarki powinien pojawić się następujący interfejs użytkownika.

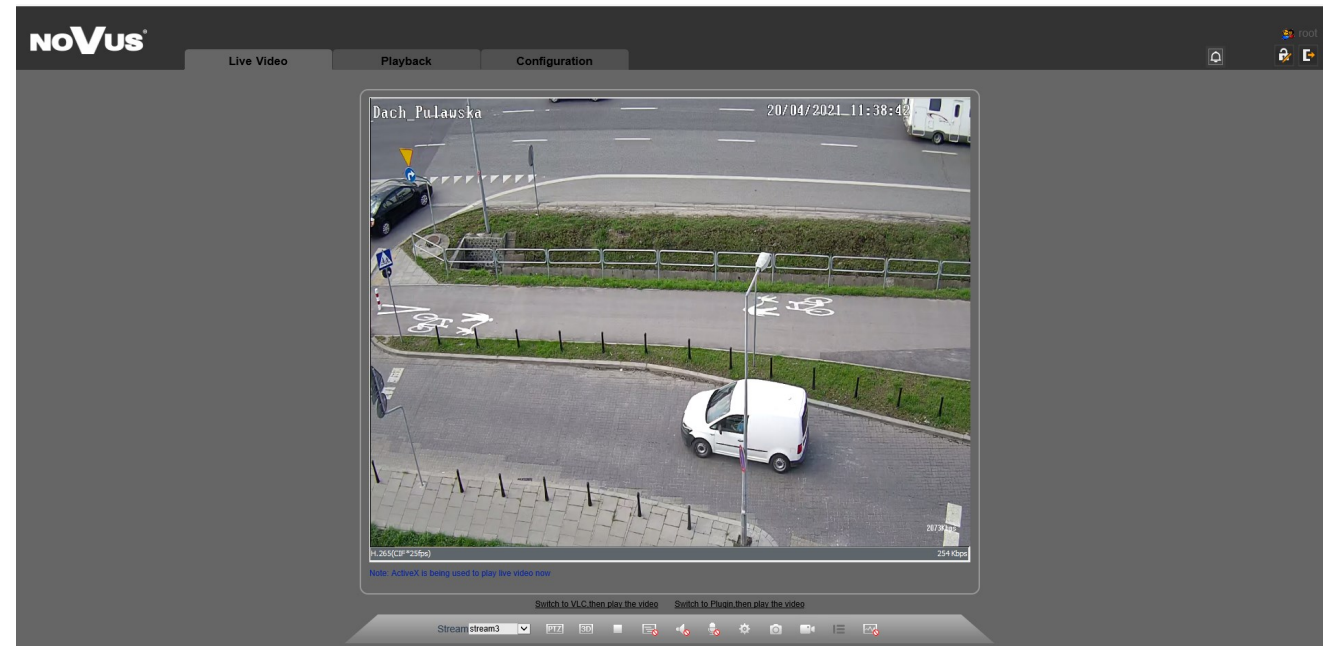

W dolnej części interfejsu użytkownika znajduje się pasek narzędzi zawierający dwa przyciski związane ze sterowaniem PTZ .

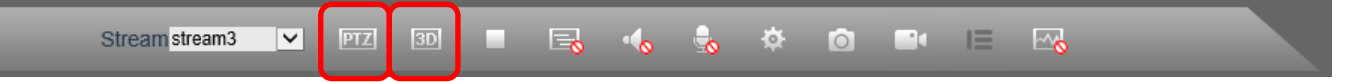

Istnieją dwie możliwości sterowania kierunkiem kamery i jej przybliżeniem.

#### **1. Sterowanie 3D**

Aby skierować kamerę w danym kierunku należy jednokrotnie kliknąć lewym przyciskiem myszy w wybrane miejsce. Kamera przemieści się w taki sposób aby wybrany punkt był w centrum widoku.

Aby skierować kamerę w danym kierunku oraz jednocześnie przybliżyć widok, należy trzymając wciśnięty lewy przycisk myszy kierować kursor w dół i w prawo, tak aby narysować na wybranym obszarze prostokąt. Po zwolnieniu przycisku kamera przybliży obraz w taki sposób aby obszar objęty narysowanym prostokątem zajmował cały ekran.

Aby skierować kamerę w danym kierunku oraz jednocześnie oddalić widok, należy trzymając wciśnięty lewy przycisk myszy kierować kursor w górę i w lewo, tak aby narysować na wybranym obszarze prostokąt. Po zwolnieniu przycisku kamera oddali obraz w taki sposób aby obszar objęty narysowanym prostokątem był w centrum ekranu.

All rights reserved © AAT SYSTEMY BEZPIECZEŃSTWA sp. z o.o.

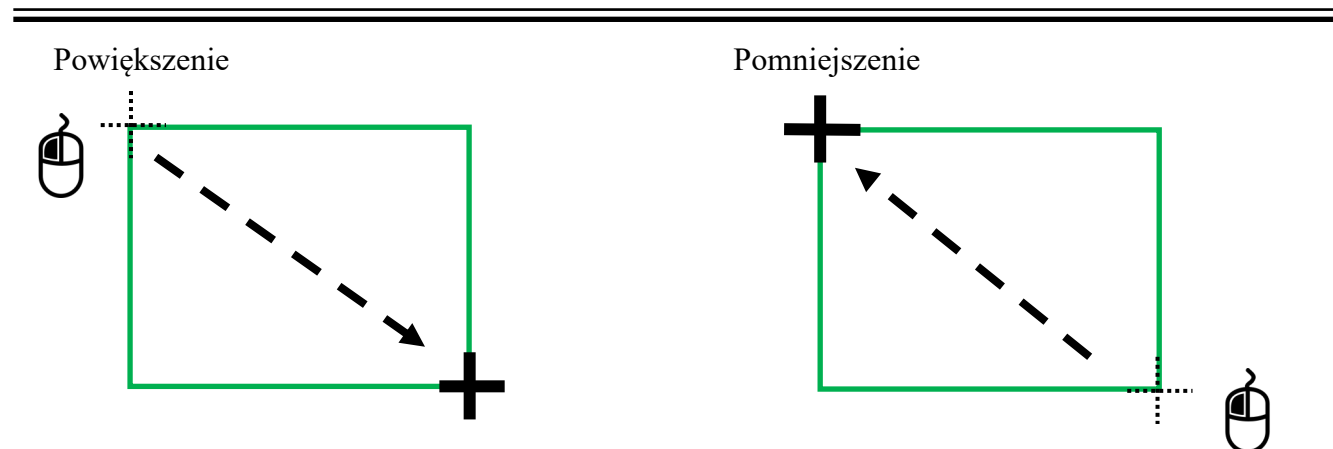

#### **2. PTZ Panel**

Innym sposobem sterowania kamerą jest panel PTZ przedstawiony poniżej. Pojawia się on w chwili kliknięcia ikony PTZ w dolnym pasku narzędziowym interfejsu użytkownika.

Wszystkie dostępne funkcje panelu opisane są w kolejnych rozdziałach instrukcji.

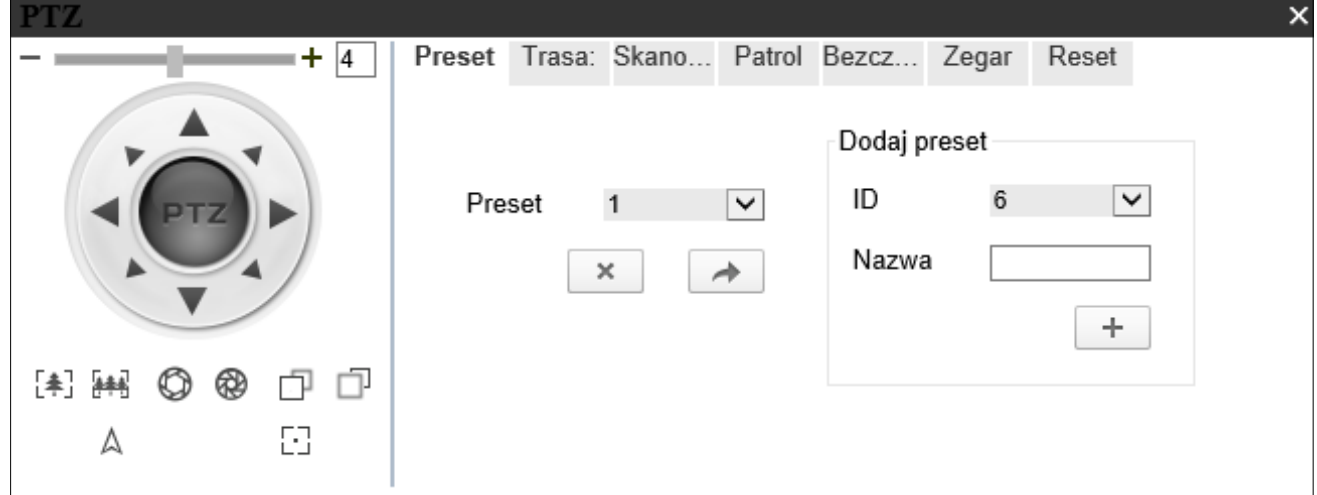

Panel sterowania PTZ obejmuje:

Preset - programowanie, usuwanie i wywoływanie presetów Trasa - programowanie, usuwanie i wywoływanie tras obserwacji Skanowanie - programowanie, usuwanie i wywoływanie skanowania Patrol - programowanie, usuwanie i wywoływanie funkcji patrolu Bezczynność - ustawianie reakcji kamery na bezczynność operatora Zegar - ustawianie harmonogramu Reset - ustawianie sposobu działania kamery po resecie

#### **PANEL PTZ - STEROWANIE KAMERĄ**

#### **2.1. Sterowanie kamerą**

Po lewej stronie panelu znajdują się przyciski nawigacyjne służące do sterowania kamerą w czasie rzeczywistym. Po najechaniu kursorem na poszczególne elementy panelu wyświetla się informacja na temat ich funkcji.

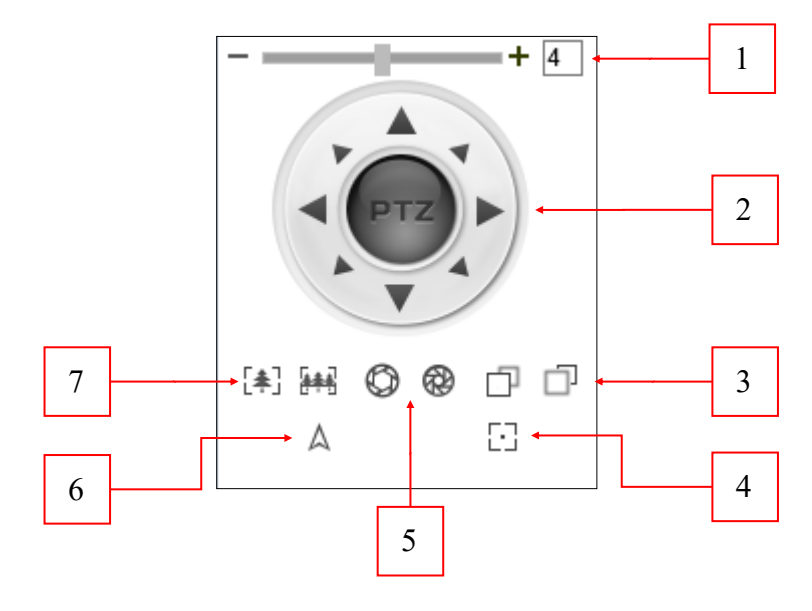

Funkcje PTZ:

**1. Szybkość**– parametr ten odpowiada za szybkość zmiany kierunku widzenia kamery. Może być regulowany zarówno za pomocą paska przesuwnego, jak również poprzez wpisanie odpowiedniej dla użytkownika wartości z zakresu 0 do 8 w okienku obok.

**2. Przyciski nawigacyjne**– umożliwiają manualne sterowanie kamerą w jednym z 8 kierunków.

**3. Ostrość**– kliknięcie i przytrzymanie odpowiednich ikon pozwala na stopniowe zwiększenie lub zmniejszenie ostrości obrazu.

**4. Ostrość automatyczna**– kliknięcie i przytrzymanie tej ikony pozwala programowi automatycznie ustawić odpowiednią ostrość obrazu.

**5. Przysłona**– kliknięcie i przytrzymanie odpowiednich ikon pozwala na stopniowe zwiększenie lub zmniejszenie wartości przysłony.

**6. Północ**– kliknięcie tej ikony po ustawieniu kamery na północ spowoduje zorientowanie kamery w stosunku do stron świata.

**7. Zoom**– kliknięcie i przytrzymanie odpowiednich ikon pozwala na stopniowe zwiększanie lub zmniejszanie przybliżenia kamery.

#### **2.2 Zakładka Preset**

Zakładka *Preset* umożliwia dodawanie, usuwanie i wywoływanie zdefiniowanych wcześniej ustawień kamery.

#### **UWAGA:**

Zakładka preset umożliwia zapisanie maksymalnie 400 presetów, z czego presety o numerze identyfikacyjnym: 64; 92; 93; 97; 99; 250; 251; 252; 253 są zarezerwowane dla opcji specjalnych.

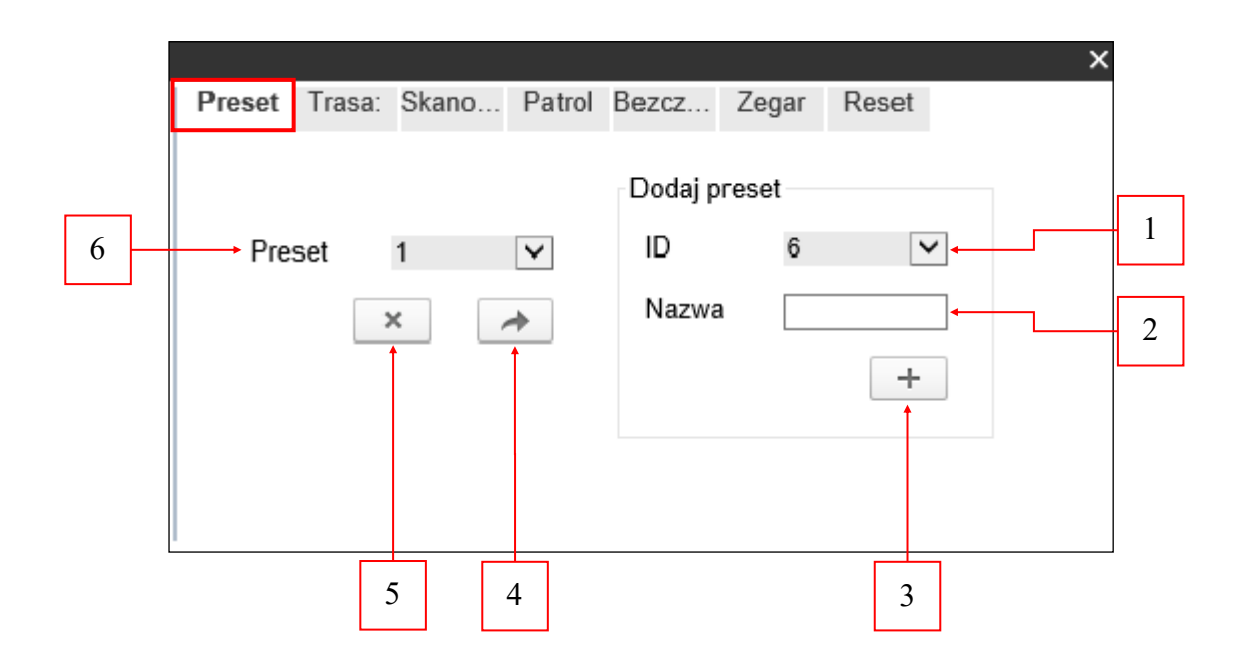

#### **2.2.1 Dodawanie presetu**

Aby dodać preset należy uprzednio ustawić kamerę w pozycji, która ma zostać zapamiętana, a następnie z rozwijanej listy w polu *ID* **(1)** nadać numer identyfikacyjny i nazwę w polu *Nazwa* **(2)**. Wciśnięcie przycisku z symbolem *plusa* **(3)** skutkuje zapisaniem aktualnego ustawienia kamery.

#### **2.2.2 Usuwanie presetu**

Aby usunąć preset należy z rozwijanej listy w polu *Preset* **(6)** wybrać preset do usunięcia, a następnie kliknąć ikonę z symbolem *krzyżyka* **(5)**. Usunięcie presetu spowoduje, że nie będzie on już dostępny do wyboru na liście **(6)**.

#### **2.2.3 Wywołanie presetu**

W celu wywołania presetu należy z rozwijanej listy w polu *Preset* **(6)** wybrać preset, który ma być wywołany, a następnie kliknąć ikonę z symbolem *strzałki* **(4)**. Spowoduje to automatyczne przejście kamery do wcześniej zapamiętanego położenia.

## **PANEL PTZ - TRASA**

#### **2.3 Zakładka Trasa**

Zakładka *Trasa* umożliwia dodawanie, usuwanie i wywoływanie zdefiniowanych wcześniej tras po których będzie poruszać się kamera.

Program umożliwia zapisanie maksymalnie 6 tras.

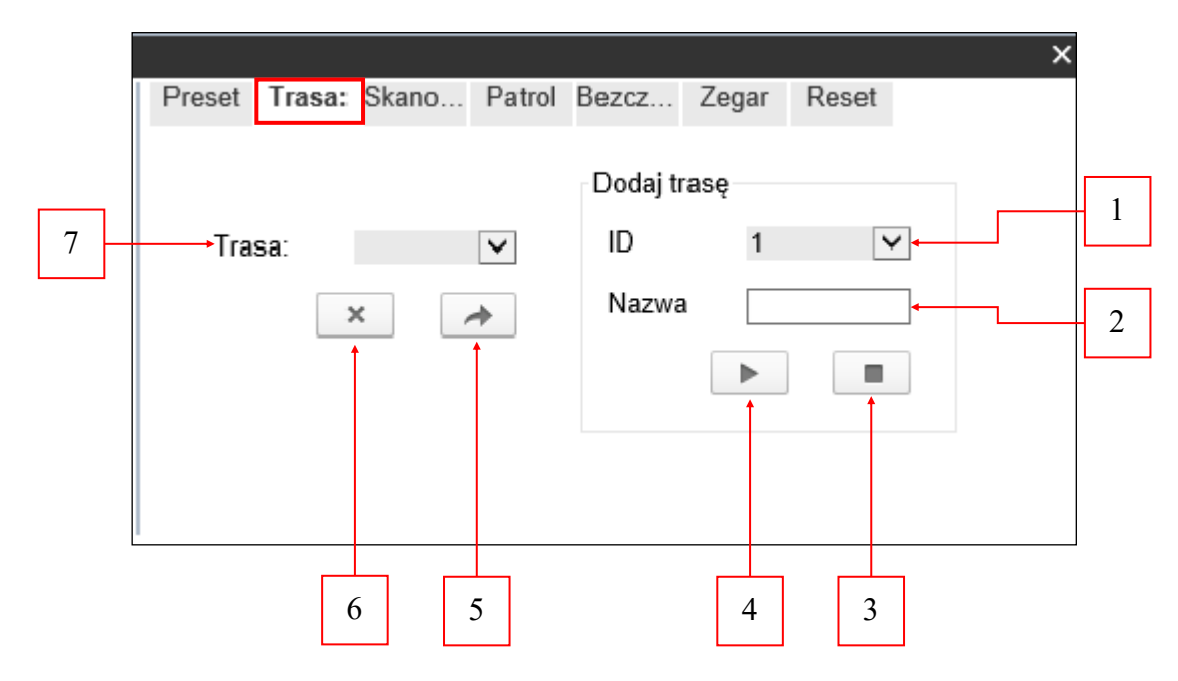

#### **2.3.1 Dodawanie trasy**

W celu zaprogramowania nowej trasy należy wybrać numer identyfikacyjny z rozwijanej listy w polu *ID* **(1)** oraz nadać nazwę trasy w polu *Nazwa* **(2)**. Następnie należy skierować kamerę w miejsce, które będzie punktem startowym. Po wciśnięciu przycisku *"play"***(4)**, każdy ruch kamery wywołany użyciem przycisków nawigacyjnych zostanie zapisany, aż do momentu wciśnięcia przycisku *"stop"* **(3).**  Po dodaniu, trasa zostanie zapisana i od tej pory będzie dostępna do wywołania w polu *Trasa* **(7)**.

#### **2.3.2 Usuwanie trasy**

Aby usunąć trasę należy wybrać ją z listy *Trasa* **(7)**, a następnie nacisnąć przycisk z symbolem *krzyżyka* **(6)**. Usunięcie trasy spowoduje, że nie będzie ona już dostępna do wyboru na liście **(7)**.

#### **2.3.3 Wywołanie trasy**

Wywołanie trasy odbywa się poprzez wciśnięcie przycisku z symbolem *strzałki* **(5)** po uprzednim wybraniu trasy z listy *Trasa* **(7)**. W chwili wywołania trasy, kamera podąża do zapamiętanego punktu startowego niezależnie od dotychczasowego ustawienia, a następnie odtwarza zapamiętaną trasę. Po zakończeniu odtwarzania, kamera wraca do punktu początkowego i powtarza swój ruch do momentu, w którym użytkownik użyje przycisków nawigacyjnych lub innej funkcji programu.

#### **2.4 Zakładka Skanowanie**

Zakładka *Skanowanie* umożliwia dodawanie, usuwanie i wywoływanie funkcji skanowania kamerą obszaru pomiędzy punktem początkowym i końcowym.

Program umożliwia zapisanie maksymalnie 12 skanowań.

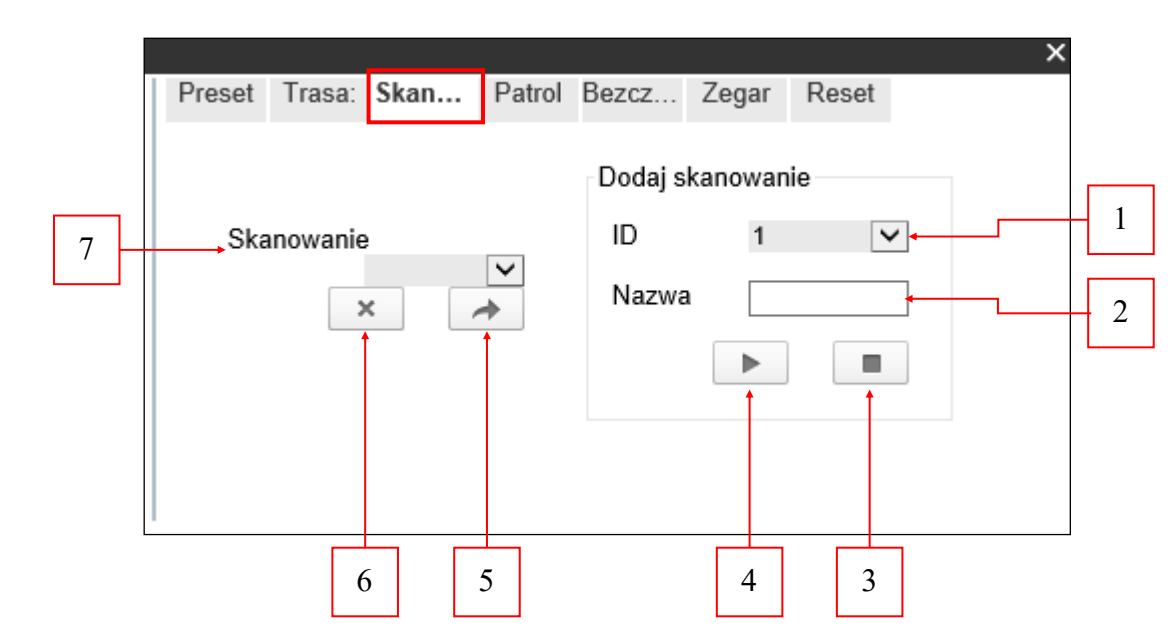

#### **2.4.1 Dodawanie skanowania**

W celu zdefiniowania nowego skanowania należy wybrać numer identyfikacyjny z rozwijanej listy w polu *ID* **(1)** oraz nadać nazwę skanowania w polu *Nazwa* **(2)**. Następnie należy skierować kamerę w miejsce, które będzie punktem startowym. Po wciśnięciu przycisku "*play"* **(4)** należy skierować kamerę w miejsce, które będzie punktem końcowym i wcisnąć przycisk *"stop"* **(3)**. Po dodaniu, skanowanie zostanie zapisane i od tej pory będzie dostępne do wywołania w polu *Skanowanie* **(7)**.

#### **2.4.2 Usuwanie skanowania**

Aby usunąć skanowanie należy wybrać je z pola **(7)**, a następnie nacisnąć przycisk z symbolem *krzyżyka* **(6)**. Usunięcie skanowania spowoduje, że nie będzie już dostępne do wyboru na liście **(7)**.

#### **2.4.3 Wywołanie skanowania**

Wywołanie skanowania odbywa się poprzez wciśnięcie przycisku z symbolem *strzałki* **(5)** po uprzednim wybraniu skanowania z listy *Skanowanie* **(7)**. W chwili wywołania, kamera podąża do zapamiętanego punktu startowego niezależnie od dotychczasowego ustawienia, a następnie przemieszcza się do punktu końcowego. Kamera powtarza swój ruch i skanuje obszar pomiędzy punktem początkowym, a końcowym do momentu, w którym użytkownik użyje przycisków nawigacyjnych lub innej funkcji programu.

## **PANEL PTZ - PATROL**

#### **2.5 Zakładka Patrol**

Zakładka *Patrol* umożliwia dodawanie, usuwanie i wywoływanie funkcji patrolowania pomiędzy zdefiniowanymi wcześniej presetami.

Program umożliwia zapisanie maksymalnie 12 patroli.

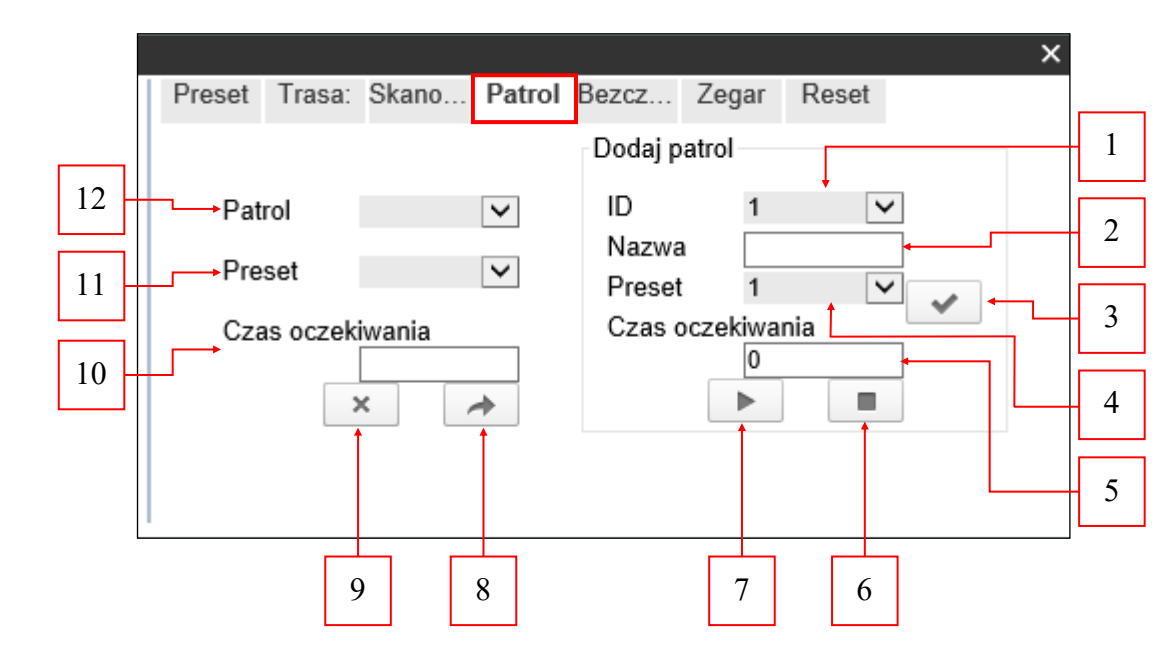

#### **2.5.1 Dodawanie patrolu**

W celu zaprogramowania nowego patrolu należy wybrać numer identyfikacyjny z rozwijanej listy w polu *ID* (1) oraz nadać nazwę patrolu w polu *Nazwa* (2). Następnie należy wcisnąć przycisk "play" (7), który rozpocznie proces programowania.

W celu dodania presetu do patrolu należy wybrać go z rozwijanej listy w polu *Preset* **(4)**, a następnie w polu *Czas Oczekiwania* **(5)** należy zadeklarować czas oczekiwania kamery w sekundach dla wybranego presetu. Dodanie presetu należy zatwierdzić przyciskiem wyboru **(3)**. W ten sam sposób należy dodawać kolejne presety do momentu osiągniecia zamierzonego efektu.

Proces programowania należy zakończyć przyciskiem "stop" (6), skutkuje to zapisaniem patrolu i dodaniem go do listy *Patrol* **(12).**

#### **2.5.2 Usuwanie patrolu**

Aby usunąć patrol należy wybrać go z pola *Patrol* **(12)**, a następnie nacisnąć przycisk z symbolem *krzyżyka* **(9)**. Usunięcie patrolu spowoduje, że nie będzie już dostępny do wyboru na liście *Patrol* **(12)**.

## **PANEL PTZ - BEZCZYNNOŚĆ**

#### **2.5.3 Wywołanie patrolu**

Wywołanie patrolu odbywa się poprzez wciśnięcie przycisku z symbolem *strzałki* **(8)** po uprzednim wybraniu go z pola *Patrol* **(12)**. W chwili wywołania patrolu, kamera podąża do pierwszego dodanego presetu niezależnie od dotychczasowego ustawienia, a następnie przemieszcza się do kolejnych presetów po wcześniej zdefiniowanym czasie w sekundach. Czas ten jest widoczny w polu *Czas oczekiwania* **(10)**.

#### **2.6 Zakładka Bezczynność**

Zakładka BEZCZYNNOŚĆ służy do ustawiania reakcji kamery na bezczynność operatora.

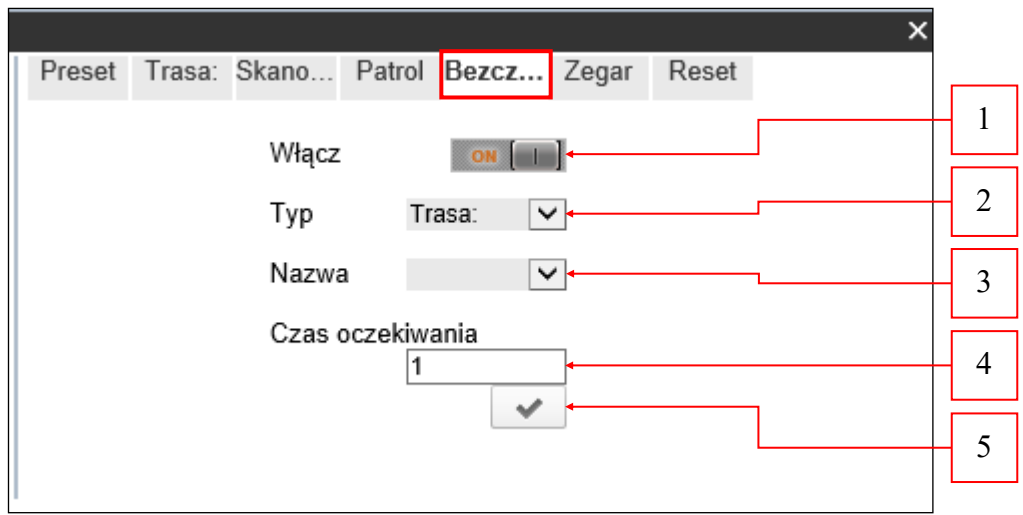

Zarówno włączanie jak i wyłączanie funkcji bezczynności odbywa się za pomocą przycisku *on/off* **(1)**. Po włączeniu funkcji bezczynność należy w polu *Typ* **(2)** wybrać funkcję programu, która ma się włączyć po czasie oczekiwania, a następnie wybrać nazwę funkcji w polu *Nazwa* **(3)**. Funkcje programu muszą być wcześniej zaprogramowane.

Czas oczekiwania należy rozumieć jako czas bezczynności kamery po którym włączy się odpowiednia funkcja. Deklaruje się go w minutach, w polu *Czas oczekiwania* **(4)**. Całość operacji należy zatwierdzić przyciskiem wyboru **(5)**.

pl

## **PANEL PTZ - ZEGAR**

#### **2.7 Zakładka Zegar**

Zakładka ZEGAR służy do ustalania harmonogramu działania poszczególnych funkcji programu w ciągu dnia. Aby przejść do harmonogramu należy kliknąć przycisk z symbolem koła zębatego.

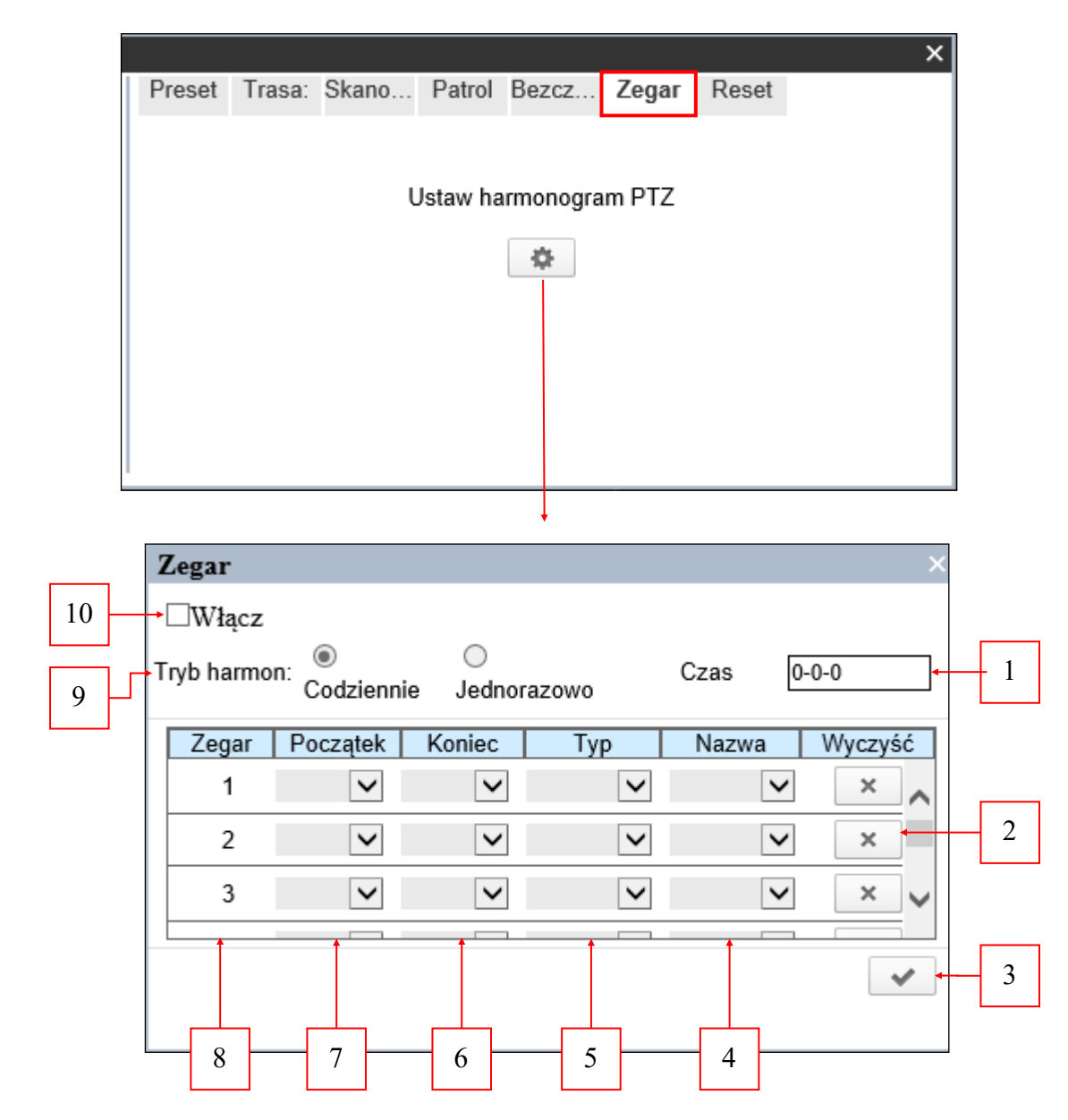

Aby włączyć harmonogram należy zaznaczyć pole *Włącz* **(10)** oraz wybrać tryb harmonogramu: Codziennie– funkcje programu wywoływane są codziennie w tej samej kolejności. Jednorazowo– funkcje programu wywoływane są tylko raz, w dniu zadeklarowanym w polu *Czas* **(1)**.

## **PANEL PTZ - RESET**

þþ.

0K

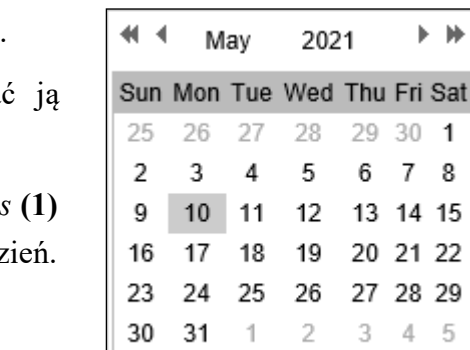

Clear

Todav

W polu *Czas* **(1)** data zapisywana jest w formacie RRRR/MM/DD.

Użytkownik ma możliwość wpisać datę ręcznie lub wskazac kursorem.

Przycisk *Clear* służy do usunięcia wpisanych wartości z pola *Czas* **(1)** Natomiast przycisk *Today* automatycznie wskazuje obecny dz Proces wprowadzania daty należy zakończyć przyciskiem *OK.*

Po wybraniu trybu harmonogramu użytkownik ma do dyspozycji maksymalnie 8 przedziałów czasowych w ciągu dnia. Każdy przedział czasowy oznaczony jest cyfrą w kolumnie *Zegar* **(8)**, a jego początek i koniec deklaruje się z dokładnością do 30min w kolumnach **(6)** i **(7)**. Dla danego przedziału czasowego użytkownik ma możliwość wyboru funkcji programu w kolumnie *Typ* **(5)** i jego nazwy w kolumnie *Nazwa* **(4)**. Przycisk z symbolem *krzyżyka* **(2)** służy do usunięcia wszystkich wpisanych wartości z poszczególnych rzędów. Po uzupełnieniu, harmonogram należy zapisać przyciskiem **(3)**.

#### **2.8 Zakładka Reset**

Zakładka RESET służy do ustawienia sposobu działania kamery po jej ponownym uruchomieniu.

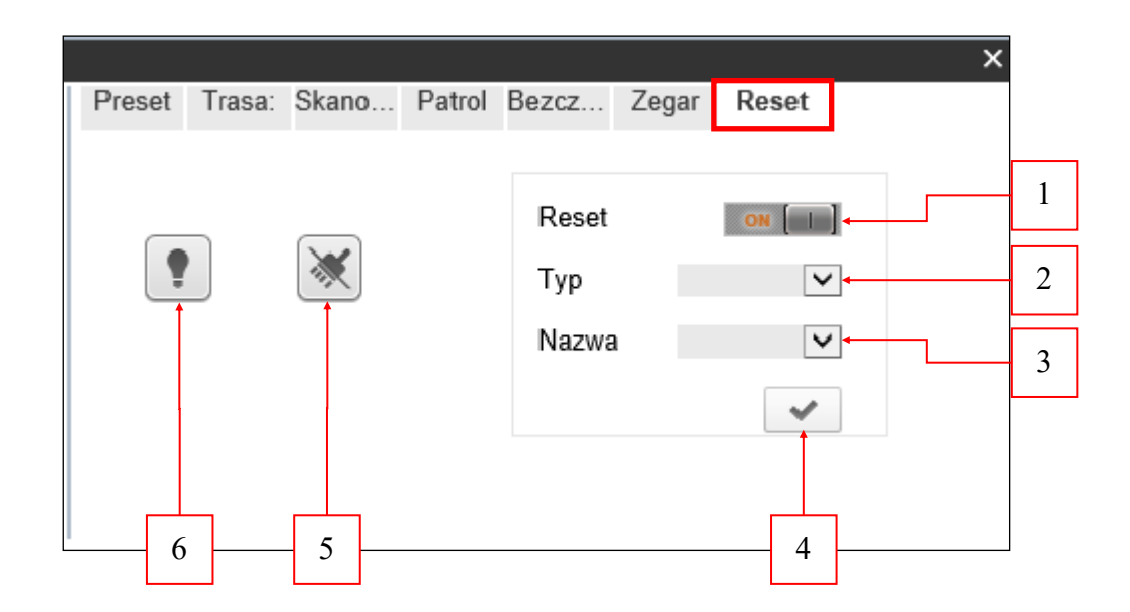

Przycisk *on/off* **(1)** służy do włączania i wyłączania funkcji reset.

Przycisk **(6)** służy do włączania/wyłączania diod IR — nieaktywny.

Przycisk **(5)** służy do włączania/wyłączania wycieraczki — nieaktywny.

W celu zaprogramowania funkcji reset należy wybrać w polach **(2)** i **(3)**, typ i nazwę zaprogramowanej wcześniej funkcji programu, z której kamera będzie korzystać po ponownym uruchomieniu.

All rights reserved © AAT SYSTEMY BEZPIECZEŃSTWA sp. z o.o.

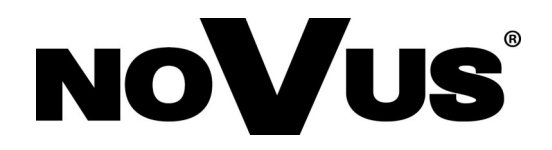

# **AAT SYSTEMY BEZPIECZEŃSTWA Sp. z o.o.**

ul. Puławska 431, 02-801 Warszawa, Polska tel.: 22 546 0 546, kontakt@aat.pl www.novuscctv.com/pl

10.05.2021 DK,MK v.1.0